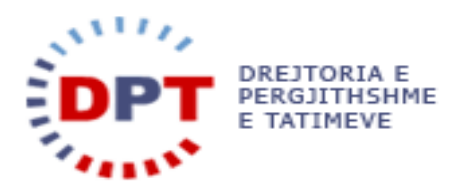

# **e-Filing**

## **UDHËZUESI I PËRDORUESIT**

## **1.5 - MENAXHIMI I PËRDORUESIT**

**Përdoruesit /Të drejtat për të hyrë në sistem/Rolet**

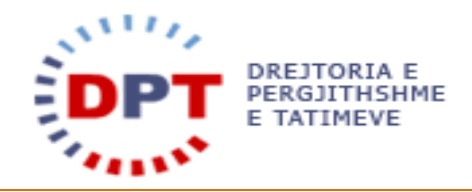

### TABELA E PËRMBAJTJES

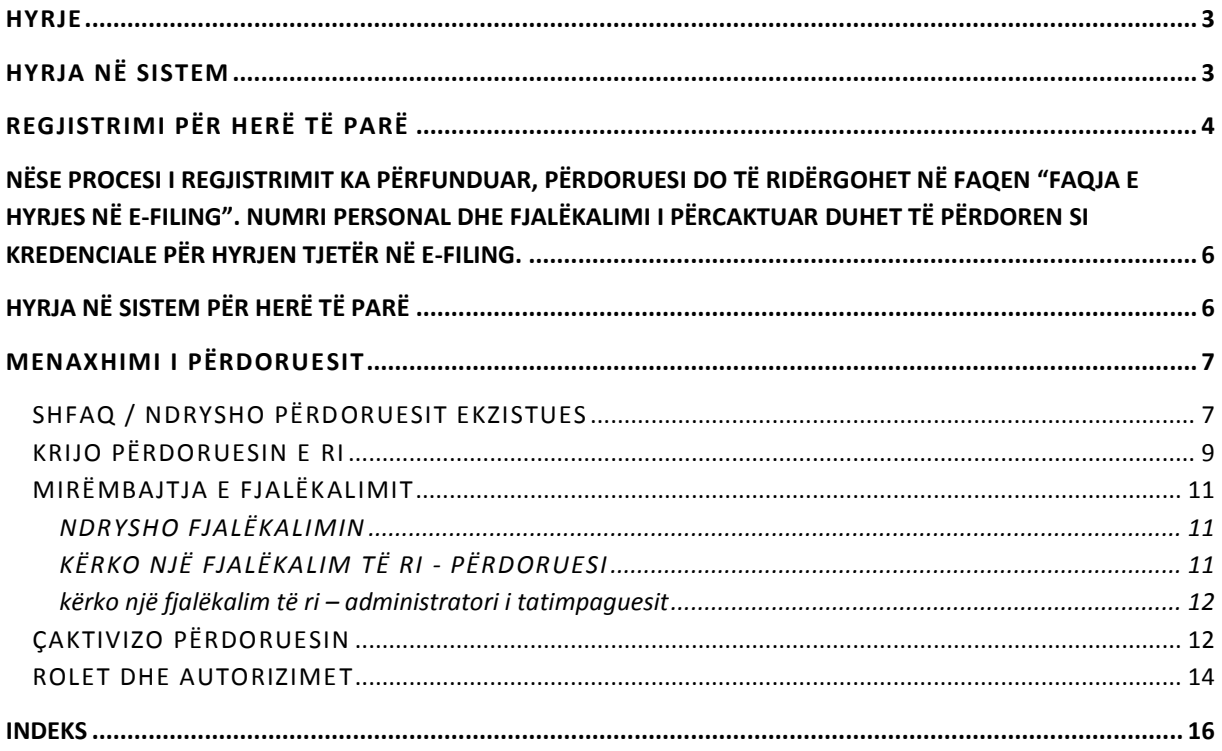

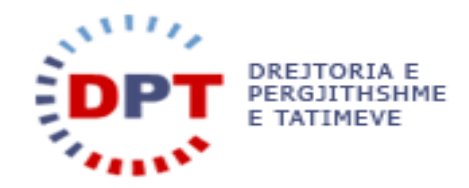

#### <span id="page-2-0"></span>**HYRJE**

Ky manual duhet të shërbejë si udhëzues për të gjithë përdoruesit tatimpagues dhe përfaqësuesit të cilët kanë të drejtë të bëjnë dorëzimin e tatimeve në mënyrë elektronike. Ky dokument është një burim për ndihmë në rrjet. Sistemi është zhvilluar nga

wedoIT - solutions GmbH Seidlgasse 21/1/11 1030 Vjenë Austri

e cila është një kompani tërësisht private austriake, por që punon në bashkëpunim të ngushtë me administratat publike. Sistemi duhet t'i mundësojë tatipaguesve apo përfaqësuesve të tyre dorëzimin e deklarimit elektronik të llojeve të ndryshme të tatimeve të tilla si: deklarimi i TVSH-së, Tatim Fitmit, Tatim Fitimi i Thjeshtuar etj. Çdo tatimpagues do të identifikohet në mënyrë unike në sistemin E-Filing po ashtu edhe në sistemin bazë. Regjistrimi i Tatimpaguesit në sistem bëhet në sistemin bazë për subjektet ligjore dhe individët me shtetësi jo Shqiptare, ndërsa regjistrimi i individëve me shtetësi Shqiptare të cilët kanë të drejtë të dorëzojnë deklarimin e tatimit mbi të ardhurat personale, mund të bëhet në të dyja sistemet, në atë bazë dhe E-filing me anë të vetëregjistrimit. Një llogari tatimore do të krijohet për çdo tatimpagues në mënyrë të atillë që të zbulohen transaksionet financiare në nivel tatimpaguesish.

Manuali është pronë e kompanisë wedoIT-solutions GmbH dhe do të vihet në dispozicion të administratave tatimore që zbatojnë sistemin tatimor të wedoIT për qëllime trajnimi. Të drejtat e autorit janë të wedoITsolutions GmbH. Çdo shpërndarje apo shumëfishim i paautorizuar i manualit shkel ligjin e të drejtës së autorit. Kompania wedoIT-solutions GmbH gëzon të drejtën për të ndërmarrë veprime ligjore në rast të shkeljeve të të drejtave të autorit.

Ju lutem vini re: Në rast se ky manual përdoret si burim për ndihmë në internet, sistemi i ndihmës duhet të ndryshohet në qoftë se manuali ndryshon.

#### <span id="page-2-1"></span>**HYRJA NË SISTEM**

Çdo përdorues i sistemit duhet të marrë një ID-i (identifikim) dhe fjalëkalim të caktuar nga Zyra e Tatimeve në të cilën bëjnë pjesë. Individët Shqiptar, që kanë të drejtë të bëjnë deklarimin për DIVA, të cilët nuk janë ende të regjistruar, mund ose ta regjistrojnë veten ose të shkojnë në zyrën tatimore dhe të regjistrohen si një tatimpagues.

Çdo përdoruesi i cili ka nevojë të hyjë në sistem do t'i shfaqet pamja e mëposhte e sistemit.

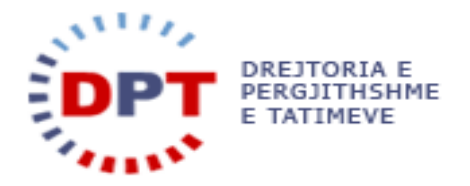

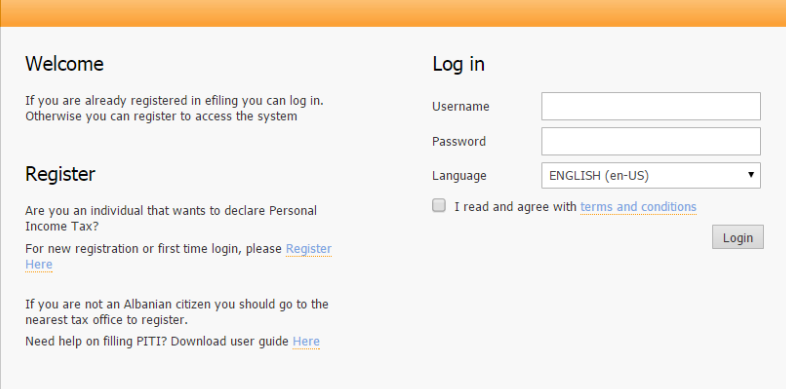

**Figura 1 - Pamja e hyrjes në sistem**

Përdoruesi duhet të vendosë një emër përdoruesi dhe fjalëkalimin përkatës. Gjuha e zgjedhur në këtë pamje do të jetë gjuha e përdorur për të shfaqur të gjitha format dhe të dhënat në sistem. Përdoruesi duhet gjithashtu të lexojë termat dhe kushtet, vetëm nëse bie dakord me to duhet të përzgjedhë kutinë e përzgjedhjes dhe hyrja në sistem bëhet e mundur. Një klikim në butonin >Hyr në Sistem< do të nisë aplikimin.

Hyrja në sistem do të jepet në bazë të të drejtave të aksesit të përcaktuara për përdoruesin përkatës nga administratori i tatimpaguesit.

#### <span id="page-3-0"></span>**REGJISTRIMI PËR HERË TË PARË**

Individët Shqiptar që kanë të drejtë të bëjnë deklarimin për DIVA, të cilët nuk janë ende të regjistruar, mund ta regjistrojnë veten nëpërmjet sistemit duke përdorur lidhjen "Regjistrohu Këtu" në pamjen që shfaqet më poshtë. Gjithashtu, individët privatë që kanë hyrë për herë të parë në sistemin e ri duhet të përdorin lidhjen "Regjistrohu Këtu" për të krijuar një emër përdoruesi dhe fjalëkalim për sistemin e ri.

#### Welcome

If you are already registered in efiling you can log in. Otherwise you can register to access the system

#### Register

Are you an individual that wants to declare Personal Income Tax? For new registration or first time login, please Register Here

If you are not an Albanian citizen you should go to the nearest tax office to register. Need help on filling PITI? Download user guide Here

#### **Figura 2 - Pamja e Hyrjes në Sistem**

Gjuha mund të ndryshohet kurdo nga Shqip në Anglisht duke klikuar në flamurin përkatës në anën e djathtë në krye të faqes:

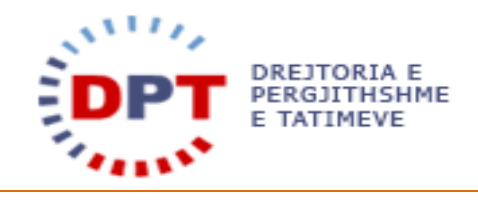

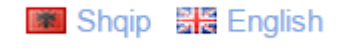

#### **Figura 2 – Ndrysho Gjuhën**

Një klikim në lidhjen "Regjistrohu këtu", do ta dërgojë qytetarin në pamjen e vendosjes së të dhënave të përgjithshme siç shfaqet në pamjen e mëposhtme.

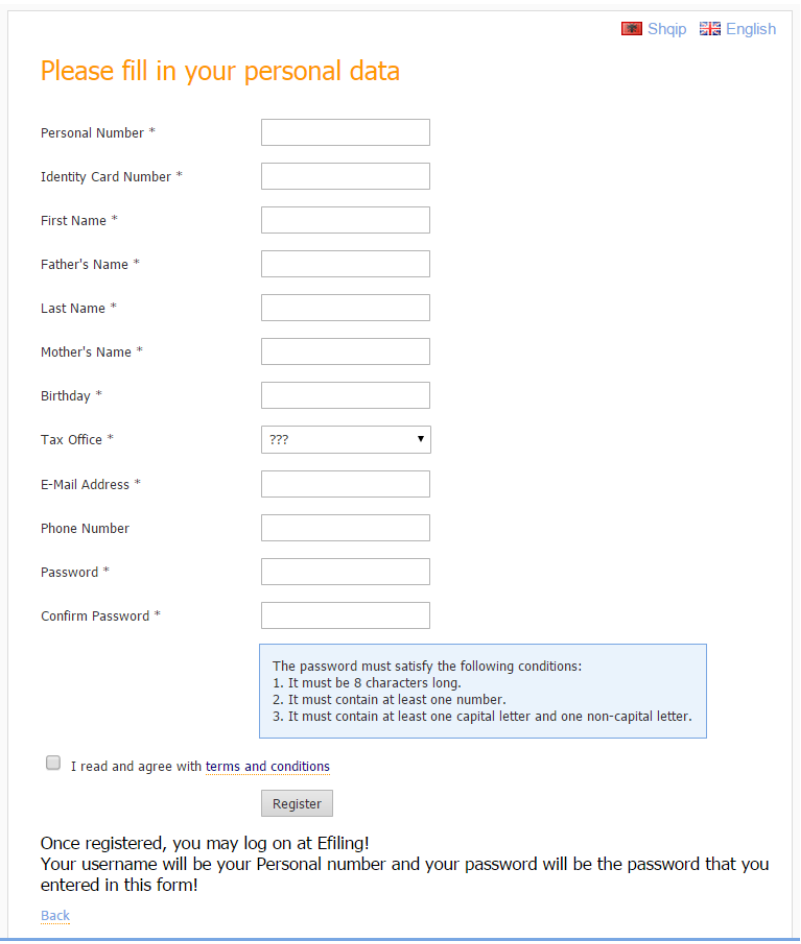

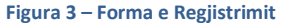

Përdoruesi duhet të plotësojë të gjitha të dhënat përveç numrit të telefonit. Numri personal, Numri i ID-së, Emri, Atësia, Mbiemri, Mëmësia dhe Datëlindja do të kontrollohen dhe do të bëhet kontrolli i saktësisë me të dhënat nga QKR-ja. Nëse ndonjëra nga të dhënat e vendosura nga individi nuk përputhet me ato nga QKR-ja, regjistrimi nuk do të përfundojë dhe një mesazh paralajmërim do të shfaqet. Të gjitha të dhënat e tjera ruhen në sistem. Gjithashtu, një fjalëkalim duhet të vendoset nga përdoruesi të cilën do ta përdorë më vonë për t'u futur në sistem. Fjalëkalimi duhet të përmbushë disa kërkesa:

- 1. Duhet të ketë 8 karaktere.
- 2. Duhet të ketë të paktën një numër.
- 3. Duhet të ketë të paktën një gërmë me shkronjë të madhe dhe një gërmë jo me shkronjë të madhe.

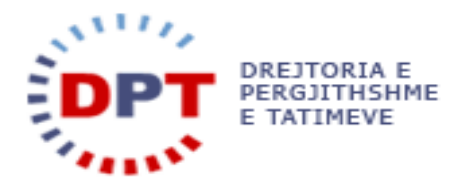

<span id="page-5-0"></span>nëse procesi i regjistrimit ka përfunduar, përdoruesi do të ridërgohet në faqen "faqja e hyrjes në E-filing". numri personal dhe fjalëkalimi i përcaktuar duhet të përdoren si kredenciale për hyrjen tjetër në e-filing.

#### <span id="page-5-1"></span>**HYRJA NË SISTEM PËR HERË TË PARË**

Pas konfirmimit të emrit të përdoruesit dhe fjalëkalimit, sistemi do të kontrollojë nëse kjo është hera e parë e hyrjes në sistem, nëse është hera e parë pasi fjalëkalimi është rivendosur ose nëse fjalëkalimit i ka kaluar afati (çdo 90 ditë). Në këtë rast, sistemi do ta ridërgojë përdoruesin në formën për vendosjen e fjalëkalimit të ri. Përdoruesit do t'i duhet të plotësojë fjalëkalimin aktual dhe fjalëkalimin e ri; nëse fjalëkalimi aktual nuk përputhet ose fjalëkalimi i ri dhe konfirmimi nuk përputhen, veprimi nuk do të përfundojë dhe përdoruesi duhet ta përfundojë këtë hap me sukses në hyrjen e ardhshme në sistem.

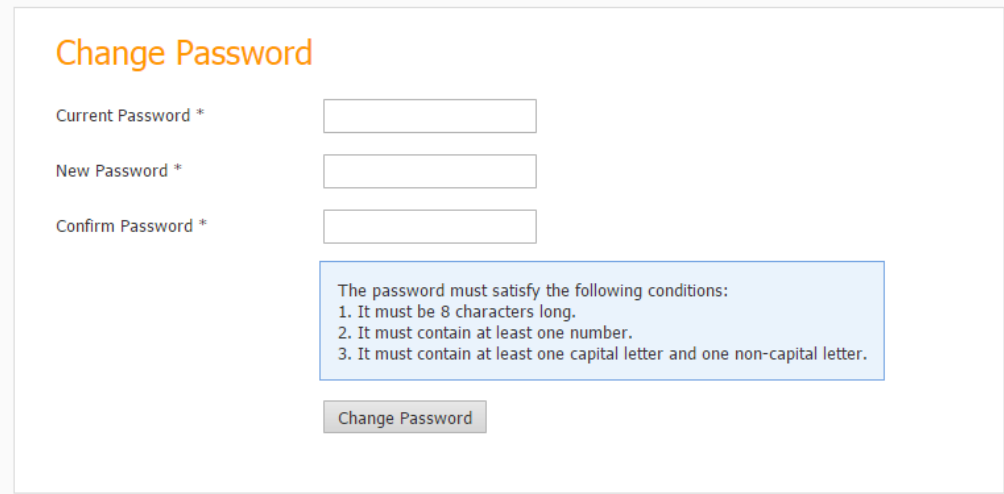

**Figura 4 - Hyrja për herë të parë në sistem**

Fjalëkalimi duhet të përmbushë disa kërkesa:

- 1. Duhet të ketë 8 karaktere.
- 2. Duhet të ketë të paktën një numër.
- 3. Duhet të ketë të paktën një gërmë me shkronjë të madhe dhe një gërmë jo me shkronjë të madhe.

Më pas përdoruesi ridërgohet në një faqe të dytë ku duhet të rishikojë adresën e tij të E-Mail-it ose të specifikojë një të re nëse adresa e E-Mail-it nuk njihet në administratën tatimore. Kjo adresë e-maili do të përdoret për komunikimin mes administratës tatimore dhe tatimpaguesin. Përveç kësaj, një numër telefoni mund të vendoset.

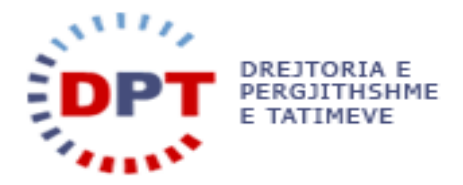

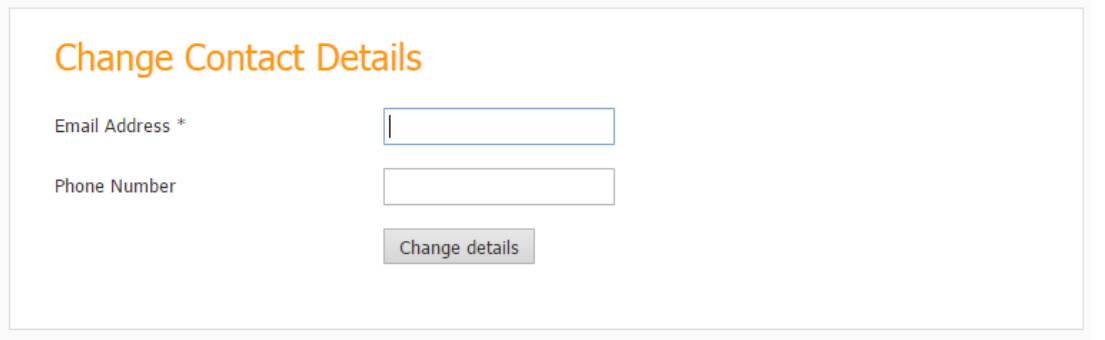

#### **Figura 5 - Ndrysho Detajet e Kontaktit në Hyrjen në sistem**

#### <span id="page-6-0"></span>**MENAXHIMI I PËRDORUESIT**

Përdoruesit e brendshëm (nëpunësit e tatimeve) nuk do të kenë të drejtë hyrjeje në e-Filing. Do të ketë vetëm një rol për të gjetur log-et në sistemin e-Filing. Ndërsa tatimpaguesit mund ta përdorin e-Filing për të hedhur deklaratat e tyre, për të dorëzuar listëpagesat e tyre dhe Librat e Shtijeve dhe Blerjeve. Me regjistrimin e tatimpaguesit krijohet automatikisht një përdorues "administratori i tatimpaguesit" nga sistemi dhe kredencialet do t'i nxirren tatimpaguesit në zyrën e tatimeve (përveç përdoruesit e DIVA të cilët mund të regjistrohen vetvetiu). Ky përdorues nuk mund të korrigjohet apo ndryshohet (përveç fjalëkalimit) dhe vetëm një "administrator i tatimpaguesit" mund të ekzistojë për një tatimpagues. Pasi regjistrohet në sistem, tatimpaguesi mund të krijojë emra të rinj përdoruesish me role të ndryshme. Në varësi të të drejtave të aksesit, përdoruesit do të kenë akses për të lexuar dhe/ose për të shkruar në të gjitha apo në një numër të kufizuar funksionesh në sistem. Sipas autorizimeve të përdoruesve, përdoruesit do t'i shfaqen menutë e hartës së faqes (sitemap).

Ndërfaqja për mirëmbajtjen e përdoruesit mund të gjendet me anë të menusë së mëposhtme:

| <b>Access Management</b><br>Ab |  |  |  |  |
|--------------------------------|--|--|--|--|
| <b>My Users</b>                |  |  |  |  |
| <b>Change Password</b>         |  |  |  |  |
| <b>My Representatives</b>      |  |  |  |  |
| <b>My Taxpayers</b>            |  |  |  |  |

**Figura 6 - Menuja e Menaxhimit të Përdoruesit** 

Do të shfaqet forma e mëposhtme e cila mundëson mirëmbajtjen e përdoruesve.

| User management                                           |                                                                                 |       |                     |                   |              |                     |                 |                  |
|-----------------------------------------------------------|---------------------------------------------------------------------------------|-------|---------------------|-------------------|--------------|---------------------|-----------------|------------------|
| m<br>Role<br>Username                                     |                                                                                 |       |                     |                   |              |                     |                 |                  |
|                                                           | Search Click "Search" to search for a Users. Reset Click "Reset" to clear form. |       |                     |                   |              |                     |                 |                  |
| Create a User                                             |                                                                                 |       |                     |                   |              |                     |                 |                  |
|                                                           | Export to Excel   Reload   Show   10     entries                                |       |                     |                   |              |                     |                 |                  |
|                                                           | <b>Username</b>                                                                 | Title | <b>First Name</b>   | <b>Last Name</b>  | Role         | <b>Created On</b>   | Last login date | <b>Is Active</b> |
|                                                           | $\rightarrow$ Test4                                                             |       | Tester4             | User4             | eFilingRoleD | 12.12.2014 12:40:44 |                 | Yes              |
|                                                           | $\rightarrow$ Test3                                                             |       | Tester3             | User3             | eFilingRoleC | 12.12.2014 12:40:21 |                 | Yes              |
|                                                           | $\rightarrow$ Test2                                                             |       | Tester <sub>2</sub> | User <sub>2</sub> | eFilingRoleB | 12.12.2014 12:40:03 |                 | Yes              |
|                                                           | $\rightarrow$ Test1                                                             |       | Tester1             | User1             | eFilingRoleA | 12.12.2014 12:39:45 |                 | Yes              |
| Showing 1 to 4 of 4 entries<br>First Previous 1 Next Last |                                                                                 |       |                     |                   |              |                     |                 |                  |

**Figura 7 – Forma e Menaxhimit të Përdoruesit**

<span id="page-6-1"></span>SHFAQ / NDRYSHO PËRDORUESIT EKZISTUES

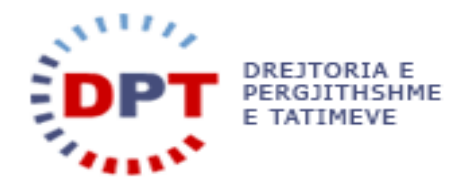

Përdoruesi i sistemit ka mundësinë të filtrojë përdoruesit e shfaqur duke vendosur një kriter në fushën "Emri i Përdoruesit" ose duke përzgjedhur një rol. Një klikim në butonin search do të kufizojë numrin e rekordeve të shfaqura në listë.

#### User management

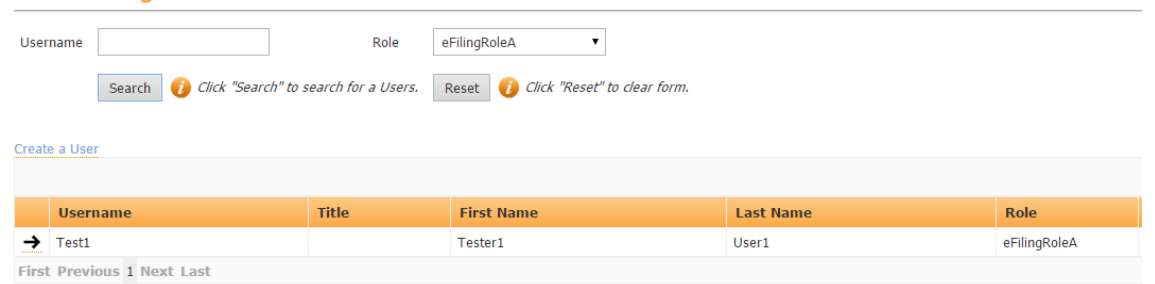

**Figura 8 – Forma e filtruar e Menaxhimit të Përdoruesit** 

Që të punojë me rekordin e kërkuar, përdoruesi duhet të përzgjedhë rreshtin e duhur duke klikuar shigjetën e

zezë në anën e majtë të rekordit  $\rightarrow$ 

Ky veprim do të hapë pamjen e detajeve të rekordit të përzgjedhur.

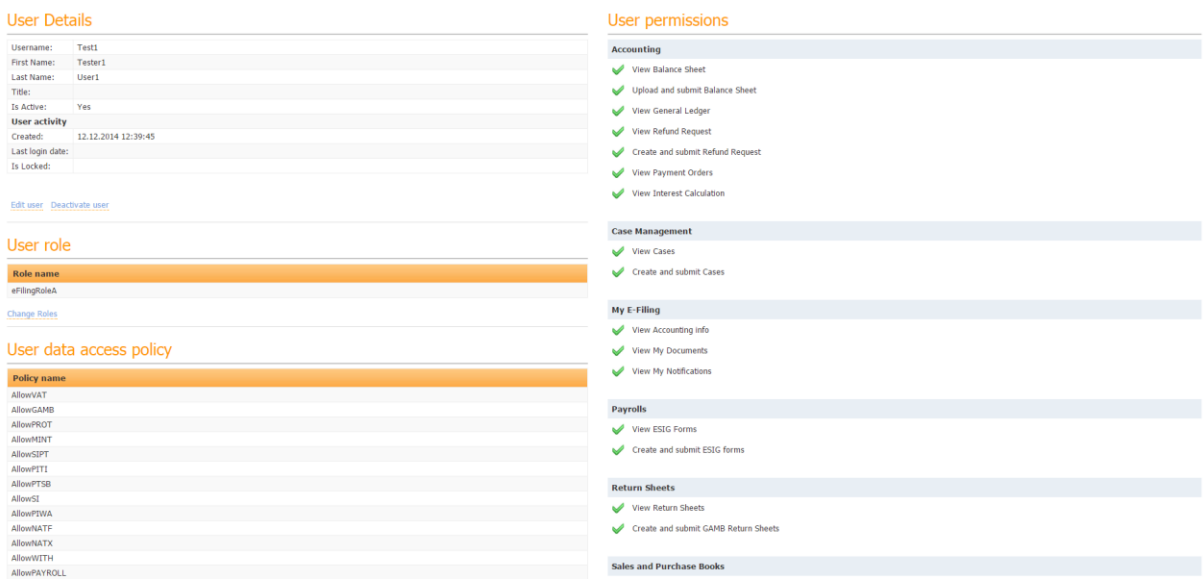

**Figura 9 - Detajet e Përdoruesit**

Forma e mësipërme mud të përdoret për të ndryshuar përdoruesin e përzgjedhur duke klikuar në lidhjen Edit user

Do të shfaqet forma e mëposhtme:

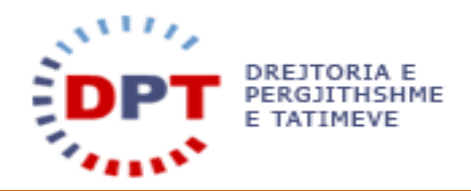

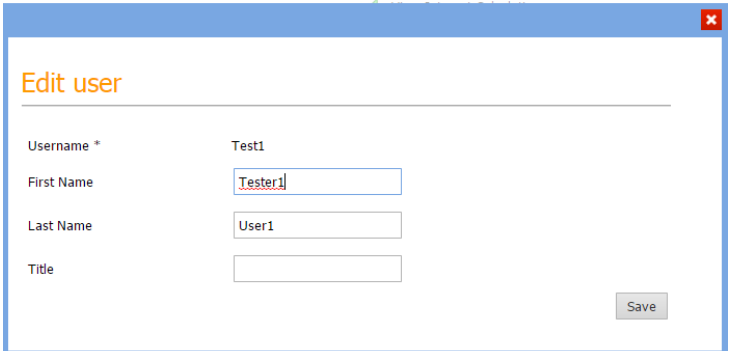

**Figura 10 – Ndrysho Përdoruesin** 

Mund të vendosen detaje mbi përdoruesin. Këto ndryshime do të jenë aktive në momentin që ruhet informacioni.

Gjithashtu edhe roli i përdoruesit mund të ndryshohet. Kjo mund të përzgjidhet në pamjen "Detajet e Përdoruesit" duke klikuar lidhjen Change Roles . Dritarja e mëposhtme do të shfaqet:

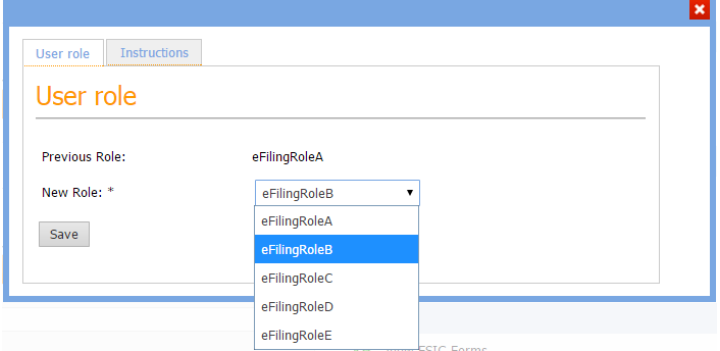

**Figura 11 – Ndrysho Rolin**

Roli i mëparshëm shfaqet dhe një rol i ri mund të përzgjidhet nga lista e varur. Pasi të keni klikuar butonin "Ruaj", ndryshimet do të jenë kryer pas hyrjes tjetër në sistem të përdoruesit.

#### <span id="page-8-0"></span>KRIJO PËRDORUESIN E RI

Tatimpaguesi mund të krijojë përdoruesit e rinj duke përzgjedhur lidhjen "Krijo Përdoruesin e ri" në tabelën e përgjithshme të Menaxhimit të Përdoruesit siç shihet në figurën 4 – Forma e Menaxhimit të Përdoruesit. Forma e mëposhtme do të shfaqet:

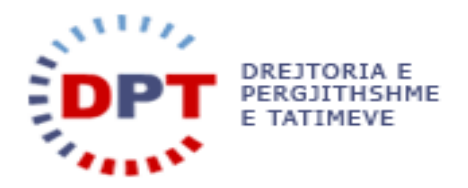

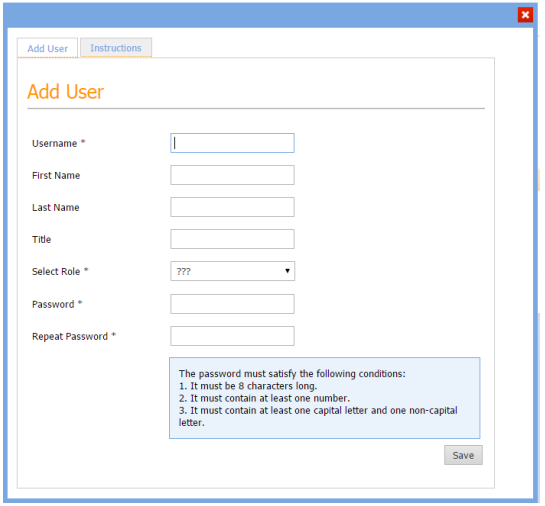

**Figura 12 – Shto Përdoruesin**

Emri i Përdoruesit, roli dhe fjalëkalimi janë fusha të detyrueshme. Përveç tyre mund të vendoset edhe emri, mbiemri dhe një titull.

#### Emri i Përdoruesit:

Emri i përdoruesit duhet të jetë unik në sistem. Kjo do të kontrollohet nga sistemi duke klikuar butonin "Ruaj".

#### Roli:

Një rol mund t'i caktohet një përdoruesi. Rolet përcaktojnë nivele të ndryshme të autorizimeve të përdoruesit. Informacione të detajuara në lidhje me rolet dhe autorizimet mund të gjenden në kapitullin Rolet dhe Autorizimet. Ky informacion mund të gjendet në tabelën "Udhëzimet" në dritaren popup "Shto Përdoruesin".

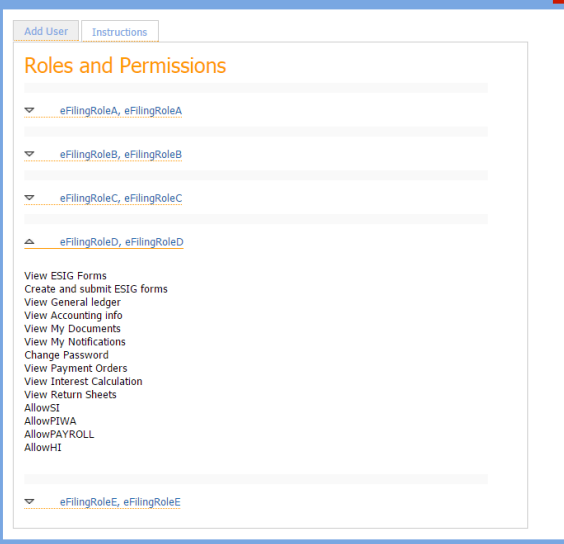

**Figura 13 – Rolet dhe Autorizimet**

#### Fjalëkalimi:

Përdoruesi duhet ta përsërisë fjalëkalimin që të sigurohet se nuk ka bërë ndonjë gabim gjatë shtypjes. Për arsye sigurie, fjalëkalimi duhet të përmbushë disa kërkesa:

1. Duhet të ketë 8 karaktere.

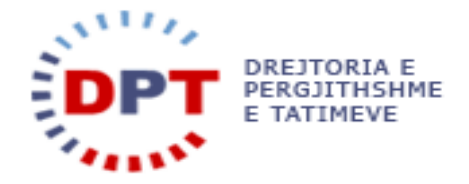

- 2. Duhet të ketë të paktën një numër.
- 3. Duhet të ketë të paktën një gërmë me shkronjë të madhe dhe një gërmë jo me shkronjë të madhe.

#### Emri, mbiemri dhe titulli:

Këto të dhëna nuk janë të detyrueshme dhe vendosen si rresht pa rregulla të kontrollit të saktësisë.

#### <span id="page-10-0"></span>MIRËMBAJTJA E FJALËKALIMIT

Çdo përdorues mund ta ndryshojë fjalëkalimin e tij. Megjithatë, administratori i tatimpaguesit mund ta rivendosi fjalëkalimin e përdoruesve të tij.

#### <span id="page-10-1"></span>NDRYSHO FJALËKALIMIN

Fjalëkalimi i një përdoruesi mund të ndryshohet duke përdorur fushën e mëposhtme në formën e mirëmbajtjes së përdoruesit. Kjo formë mund të gjendet tek menuja Menaxhimi i Hyrjes/Ndrysho Fjalëkalimin:

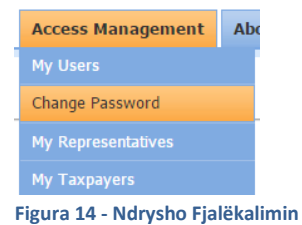

**Ju lutem vini re**: Fjalëkalimi duhet të ketë të paktën 8 karaktere dhe të përfshijë të paktën një numër dhe të paktën një karakter me gërmë të madhe shtypi dhe një karakter me gërmë të vogël shtypi.

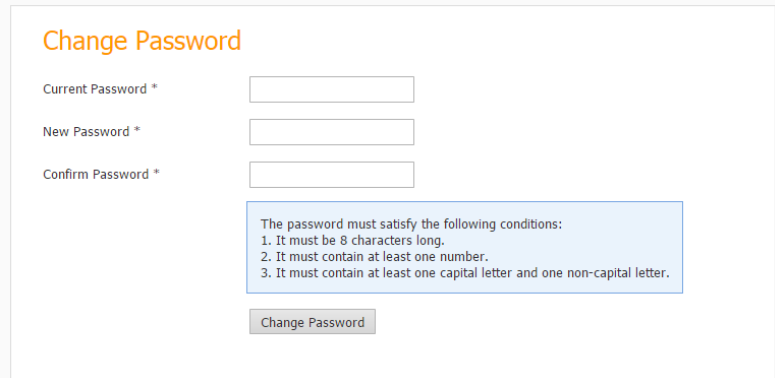

**Figura 15 – Ndrysho Fjalëkalimin**

Kur vendoset një fjalëkalim i ri dhe klikohet butoni "Ndrysho Fjalëkalimin", fjalëkalimi i ri i sapo vendosur do të aktivizohet në moment. Fjalëkalimi i ri duhet të konfirmohet dhe vendoset dy herë për t'u siguruar që është i njëjti.

```
KËRKO NJË FJALËKALIM TË RI - PËRDORUESI
```
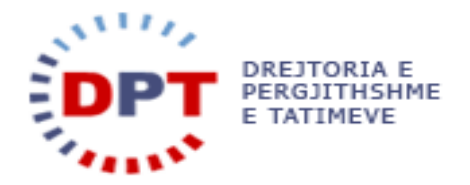

Administratorët e tatimpaguesit mund të rivendosin fjalëkalimin e të gjithë përdoruesve të tyre. Kjo mund të bëhet në pamjen e përgjithshme te Përdoruesit e Mi (menuja e Menaxhimit të Hyrjes) duke klikuar në → për të përzgjedhur një përdorues.

| User management                                           |                                                                                 |       |                     |                   |              |                     |                 |                  |
|-----------------------------------------------------------|---------------------------------------------------------------------------------|-------|---------------------|-------------------|--------------|---------------------|-----------------|------------------|
| Role<br>222<br>Username                                   |                                                                                 |       |                     |                   |              |                     |                 |                  |
|                                                           | Search Click "Search" to search for a Users. Reset Click "Reset" to clear form. |       |                     |                   |              |                     |                 |                  |
| Create a User                                             |                                                                                 |       |                     |                   |              |                     |                 |                  |
|                                                           | Export to Excel   Reload   Show   10     entries                                |       |                     |                   |              |                     |                 |                  |
|                                                           | <b>Username</b>                                                                 | Title | <b>First Name</b>   | <b>Last Name</b>  | Role         | <b>Created On</b>   | Last login date | <b>Is Active</b> |
|                                                           | $\rightarrow$ Test4                                                             |       | Tester4             | User4             | eFilingRoleD | 12.12.2014 12:40:44 |                 | Yes              |
|                                                           | $\rightarrow$ Test3                                                             |       | Tester3             | User3             | eFilingRoleC | 12.12.2014 12:40:21 |                 | Yes              |
|                                                           | $\rightarrow$ Test2                                                             |       | Tester <sub>2</sub> | User <sub>2</sub> | eFilingRoleB | 12.12.2014 12:40:03 |                 | Yes              |
|                                                           | $\rightarrow$ Test1                                                             |       | Tester1             | User1             | eFilingRoleA | 12.12.2014 12:39:45 |                 | Yes              |
| Showing 1 to 4 of 4 entries<br>First Previous 1 Next Last |                                                                                 |       |                     |                   |              |                     |                 |                  |

**Figura 16 - Përzgjidh një Përdorues**

Faqja e detajeve të përdoruesit hapet, ku një formë për rivendosjen e fjalëkalimit shfaqet në fund të faqes:

| <b>Reset Password</b>   |                                                                                                    |
|-------------------------|----------------------------------------------------------------------------------------------------|
| New Password            | The password must satisfy the following conditions:<br>1. It must be 8 characters long.                               |
| <b>Confirm Password</b> | 2. It must contain at least one number.<br>3. It must contain at least one capital letter and one non-capital letter. |
| <b>Reset Password</b>   |                                                                                                    |

**Figura 17 - Rivendos Fjalekalimin e Përdoruesve**

Kur vendoset një fjalëkalim i ri dhe klikohet butoni "Ndrysho Fjalëkalimin", fjalëkalimi i ri i sapo vendosur do të aktivizohet në moment. Fjalëkalimi i ri duhet të konfirmohet dhe vendoset dy herë për t'u siguruar që është i njëjti.

**Ju lutem vini re**: Fjalëkalimi duhet të ketë të paktën 8 karaktere dhe të përfshijë të paktën një numër dhe të paktën një karakter me gërmë të madhe shtypi dhe një karakter me gërmë të vogël shtypi.

#### <span id="page-11-0"></span>KËRKO NJË FJALËKALIM TË RI – ADMINISTRATORI I TATIMPAGUESIT

Rivendosja e fjalëkalimit për përdoruesin administrator të tatimpaguesit mund të bëhet vetëm në administratën tatimore. Tatimpaguesi duhet të verifikojë identitetin e tij me një kartë identiteti. Një nëpunës tatimor hap një rast për të dokumentuar procesin dhe kërkon tatimpaguesin në sistemin bazë. Një buton do t'i shfaqet nëpunësit tatimor, ku mund të kërkojë një fjalëkalim të ri për tatimpaguesin. Tatimpaguesi do të marrë një PDF të printuar me emrin e përdoruesit dhe fjalëkalimin. Ky është një fjalëkalim për të hyrë një herë në sistem. Në hyrjen tjetër në sistem, tatimpaguesi do të jetë i detyruar që ta ndryshojë fjalëkalimin e tij.

#### <span id="page-11-1"></span>ÇAKTIVIZO PËRDORUESIN

Në pamjen e detajeve të përdoruesit (Menaxhimi i Hyrjes – Përdoruesit e Mi – Përzgjidh një Përdorues) shfaqet

nje lidhje **Deactivate user** . Çaktivizimi i përdoruesit duhet të konfirmohet përpara se të jenë aktivizuar ndryshimet:

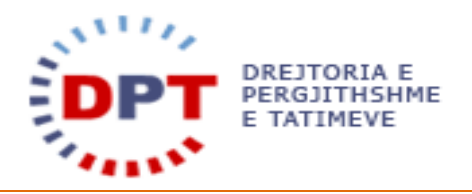

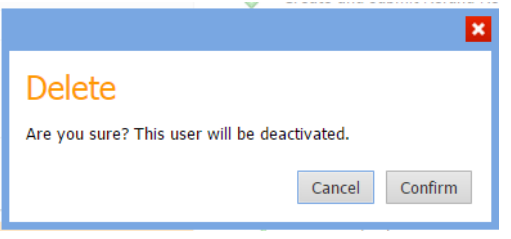

**Figura 18 - Çaktivizo Përdoruesin**

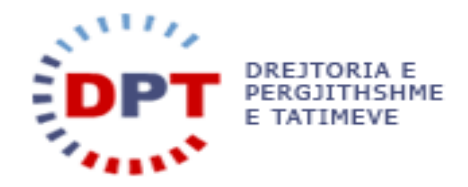

#### <span id="page-13-0"></span>ROLET DHE AUTORIZIMET

Një rol mund t'i caktohet çdo përdoruesi, i cili ka një grup të paracaktuar autorizimesh. Ky rol do të përcaktohet në krijimin e përdoruesit dhe mund të ndryshohet më vonë në pamjen e detajuar të përdoruesit (shih Shiko/Ndrysho përdoruesit ekzistues). Roli "administratori i tatimpaguesit" do t'i caktohet automatikisht administratorit të tatimpaguesit në lëshimin e kredencialeve të tij. Të gjithë përdoruesve të tjerë duhet t'u caktohet RoliA, RoliB, RoliC, RoliD ose RoliE. Një përdorues mund të ketë vetëm një rol.

Roli i Administratorit të Sistemit është një përdorues i brendshëm që ka akses në log-et.

Rolet e mëposhtme me autorizimet e përshkruara do të jenë të disponueshme në e-Filing:

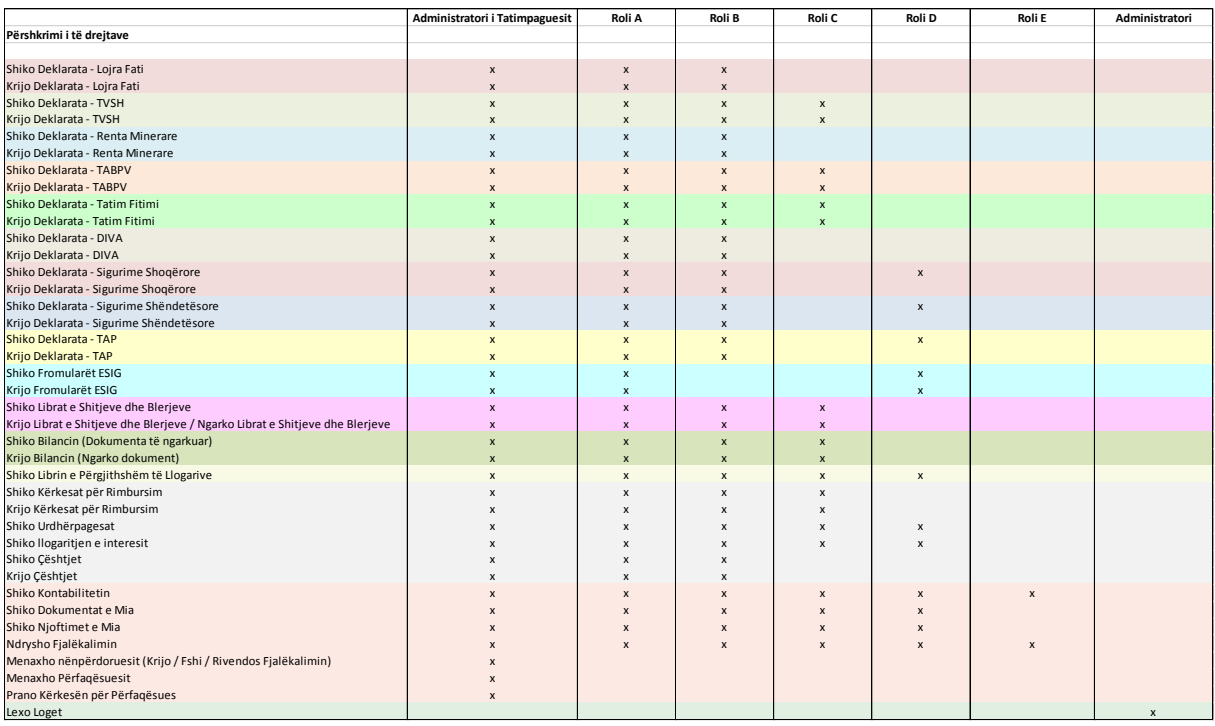

Çdo përdorues ka leje të shikojë "Libri Im i Përgjithshëm", të shikojë informacionin e tij të llogarisë dhe të ndryshojë fjalëkalimin e tij.

Administratori i Tatimpaguesit: Administratori i Tatimpaguesit shtohet automatikisht nga sistemi kur krijohet një tatimpagues i ri. Ai e ka autorizimin që të dorëzojë çdo deklaratë, listëpagesat dhe librat e shitjes dhe blerjes. Për më tepër, ai mund të krijojë përdoruesit e rinj (cdo përdorues përveç administratorit të sistemit) dhe të caktojë dhe pranojë përfaqësuesit. Për çdo tatimpagues mund të ekzistojë maksimalisht një administrator i tatimpaguesit.

Roli A: Përdoruesit e Rolit A kanë të njëjtat autorizime si administratori, përveçse ata nuk mund të krijojnë asnjë përdorues tjetër apo të caktojnë përfaqësues. Për çdo tatimpagues mund të krijohet më shumë se një Përdorues i Rolit A. Roli A ka autorizimin që të dorëzojë listëpagesat.

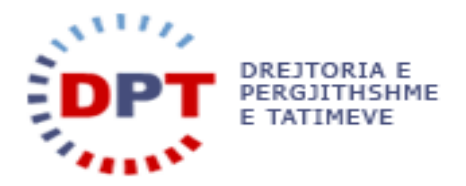

Roli B: Përdoruesit e Rolit B nuk kanë autorizim që të dorëzojnë listëpagesat, të menaxhojnë përdoruesit ose të caktojnë përfaqësuesit. Ata mund të dorëzojnë çdo deklaratë, kërkesat për kërkesë për rimbursim dhe të dorëzojnë librat e shitjes dhe blerjes.

Roli C: Përdoruesit e Rolit C mund të dorëzojnë Librat e Shitjes dhe Blerjes, të ngarkojnë pasqyrën financiare dhe të dorëzojnë kërkesat për rimbursim. Përdoruesit që i janë caktuar këtij roli kanë autorizimin që të dorëzojnë vetëm deklarata të caktuara (TVSH, TFBV, TF).

Roli D: Përdoruesit e Rolit D kanë një grup shumë të kufizuar autorizimesh:

- Të dorëzojnë Listëpagesat (ESIG027 dhe ESIG025)
- Të shikojnë deklaratat e kontributeve shoqërore dhe shëndetësore dhe të Tatimit mbi të Ardhurat nga Pagat

Roli E: Përdoruesit e Rolit E nuk kanë autorizime. Ky përdorues mund të përdoret që të veprojë tek përfaqësuesi sa herë që personi nuk duhet të ketë të drejtat e hyrjes në të dhënat e vetë tatimpaguesit.

Administratori i Sistemit: Administratori i Sistemit nuk është një përdorues që ka të bëjë me një tatimpagues. Ai mund të mirëmbajë sistemin.

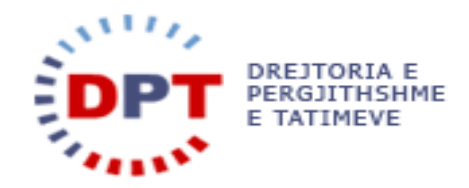

#### <span id="page-15-0"></span>**INDEKS**

Ndrysho fjalëkalimin, 8 Krijo Përdoruesin e ri, 7 Çaktivizo përdoruesin, 9 Hyrje, 3 Mirëmbajtja e Fjalëkalimit, 8 Kërko një fjalëkalim të ri - administratori i tatimpaguesit, 9

Kërko një fjalëkalim të ri - përdoruesit, 8 Rolet dhe Autorizimet, 10 Hyrja në Sistem, 3 Menaxhimi i Përdoruesit, 5 Shfaq/Ndrysho përdoruesit ekzistues, 6